# Gestión de contactos móviles en un teléfono multiplataforma Cisco IP Phone serie 8800 ٦

## **Objetivo**

Los teléfonos multiplataforma Cisco IP Phone serie 8800 permiten emparejar el dispositivo móvil, como el teléfono o la tablet, a través de Bluetooth. Esta conexión le permite realizar y contestar llamadas telefónicas en el dispositivo móvil o en el teléfono IP. Esta capacidad para utilizar la línea móvil en el teléfono IP se denomina proximidad inteligente.

Nota: Para aprender a configurar un dispositivo móvil en su teléfono IP, haga clic [aquí.](ukp.aspx?login=1&pid=2&app=search&vw=1&articleid=5670)

Después de configurar el dispositivo móvil, el teléfono IP mostrará una línea telefónica adicional con el número de teléfono móvil y se le pedirá que guarde los contactos del teléfono móvil en el teléfono IP. Esta lista de contactos móviles permanece en el teléfono IP aunque desconecte o desconecte el dispositivo móvil.

En este artículo se proporcionan instrucciones sobre cómo administrar contactos móviles en el teléfono multiplataforma Cisco IP Phone serie 8800.

### Dispositivos aplicables

• Serie 8800

### Versión del software

● 11.0.1 — 8851, 8861

### Gestión de contactos móviles en el teléfono IP

#### Guardar contactos móviles

Paso 1. Después de configurar el dispositivo móvil, pulse la tecla programada Sí para guardar los contactos móviles en el teléfono IP.

Nota: Las opciones disponibles pueden variar según el modelo exacto del dispositivo. En este ejemplo, se utiliza el teléfono IP Cisco 8851.

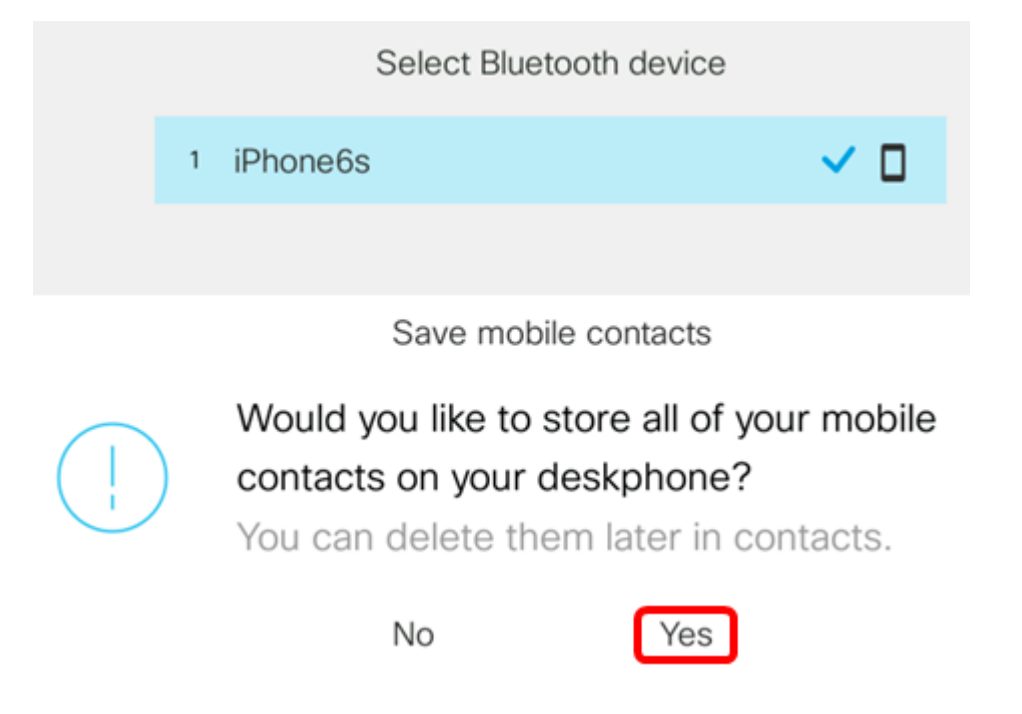

Nota: En este ejemplo, el dispositivo móvil iPhone6s se empareja con el teléfono IP.

Todos los contactos móviles se guardarán en un directorio independiente del teléfono multiplataforma Cisco IP Phone serie 8800.

#### Ver contactos móviles

Utilice el teléfono de escritorio para ver la lista de contactos del teléfono móvil. Se trata de una forma práctica de ver un contacto sin tener acceso al teléfono móvil.

Paso 1. Pulse el botón Contactos del teléfono IP.

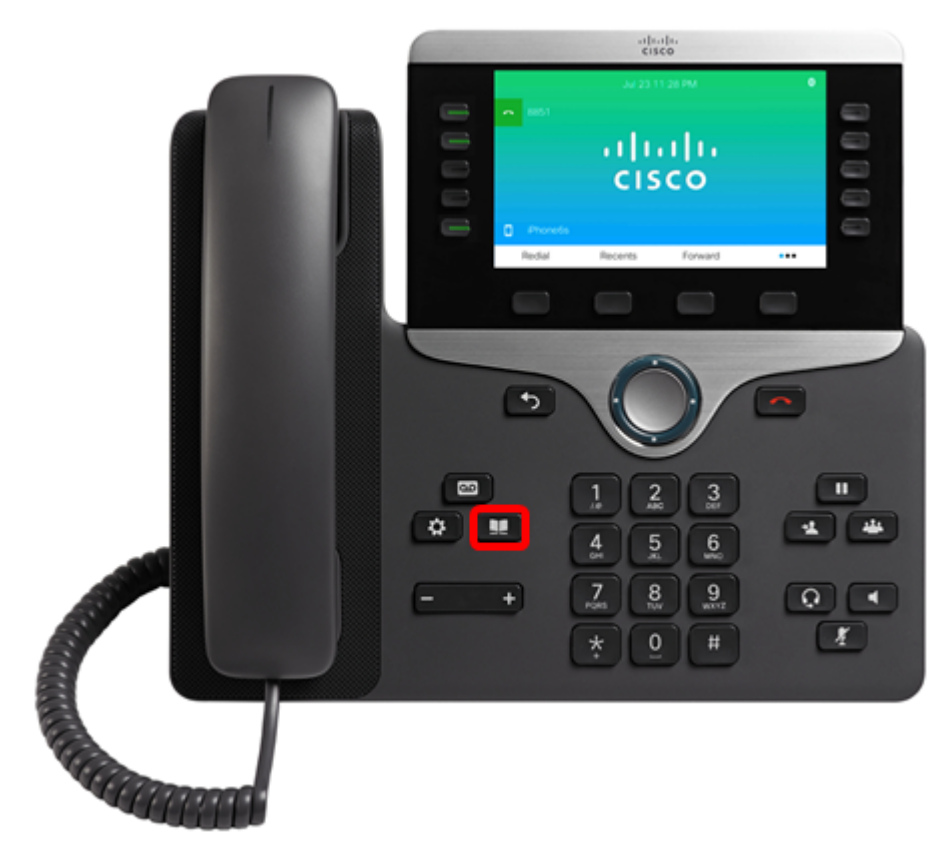

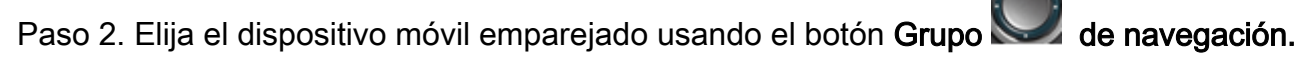

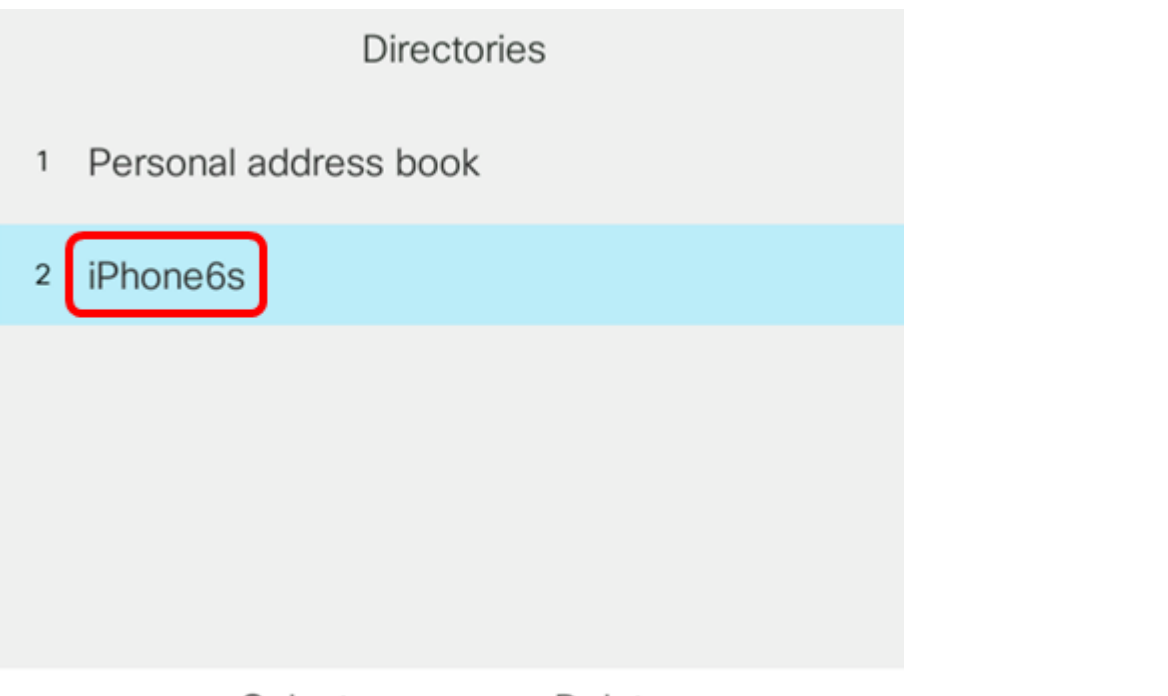

Select

Delete

Paso 3. Debe mostrar la lista de contactos móviles. Utilice el botón Grupo navegación para ver un contacto específico.

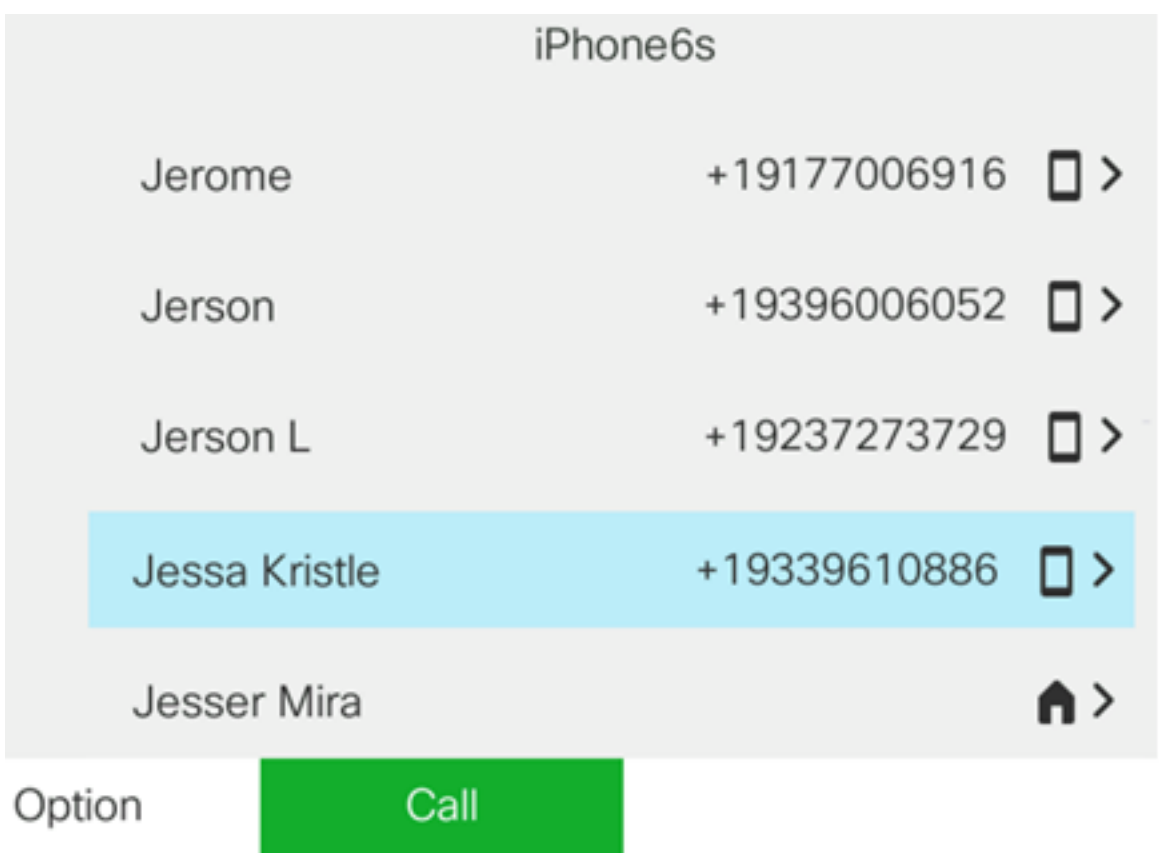

Paso 4. (Opcional) Para buscar un contacto específico, presione la tecla programada Opción y luego elija Buscar.

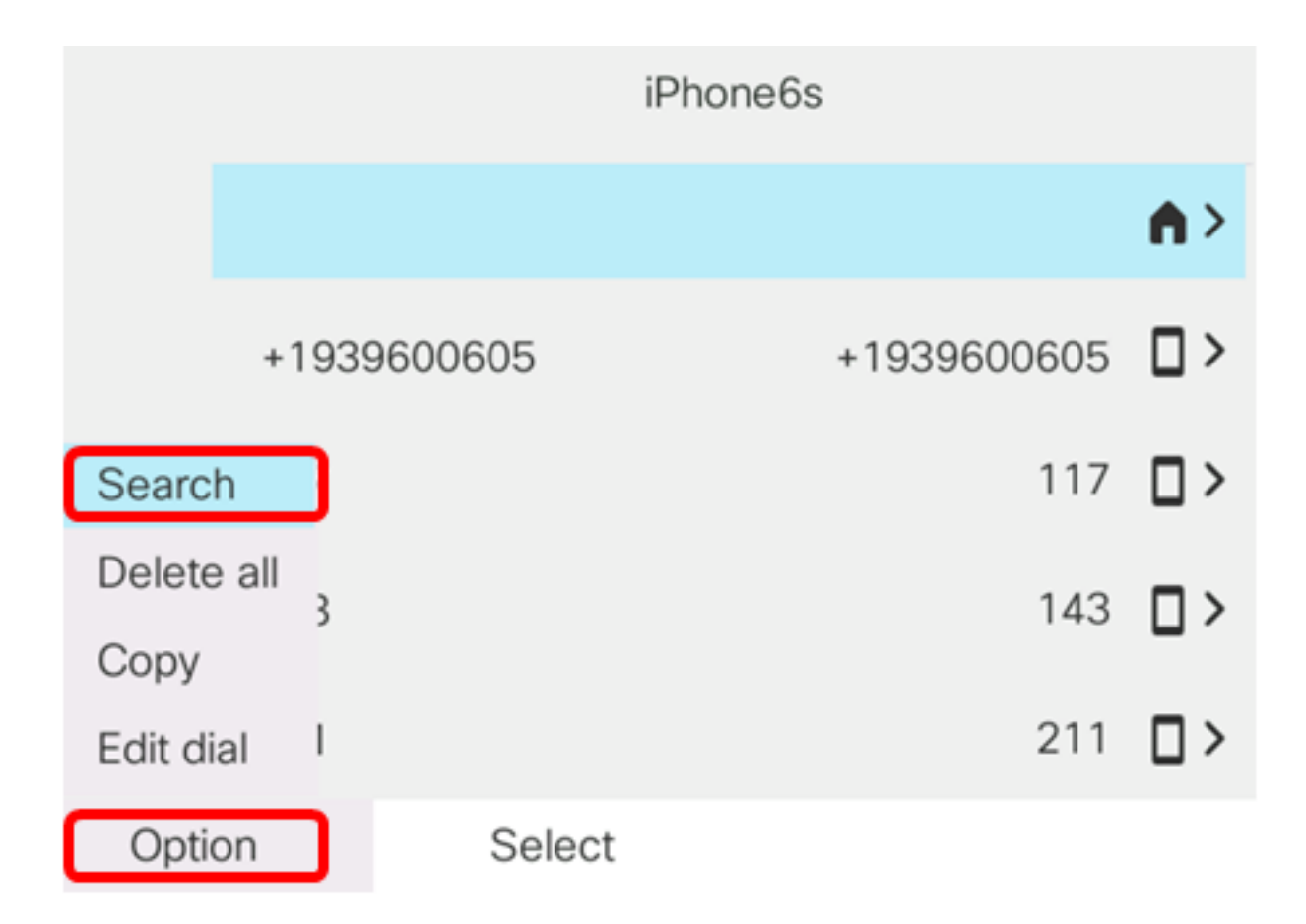

Paso 5. Introduzca el nombre del contacto en el campo Buscar. El teléfono extraerá los contactos que coincidan con la letra o el número que introduzca.

Nota: En este ejemplo, se ingresa jes. Se muestran los nombres de contacto que comienzan con jes.

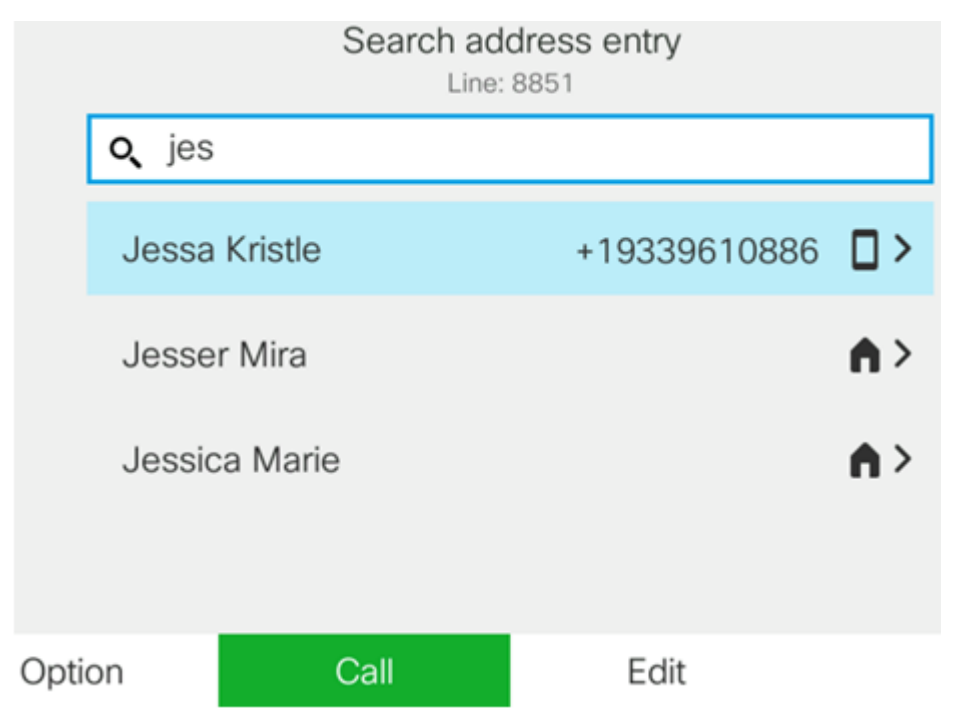

Ahora debería haber visto correctamente los contactos móviles guardados en el teléfono multiplataforma Cisco IP Phone serie 8800.

#### Buscar y llamar a un contacto móvil

Paso 1. Pulse la tecla programada extensión del dispositivo móvil del teléfono IP.

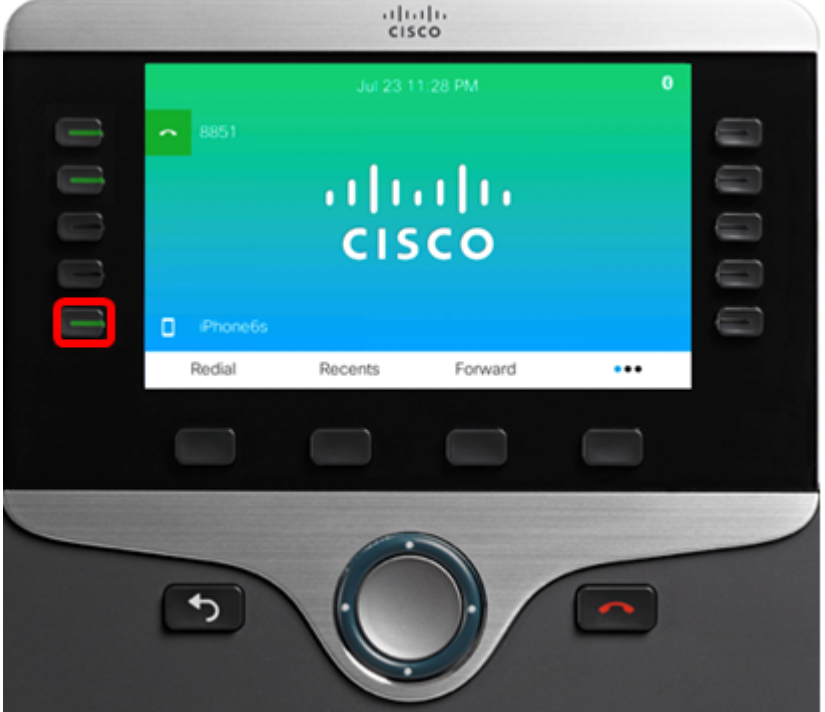

Paso 2. Introduzca el número del contacto móvil al que desea llamar en el campo Buscar. Si el número coincide con un contacto móvil, el nombre aparecerá en la pantalla.

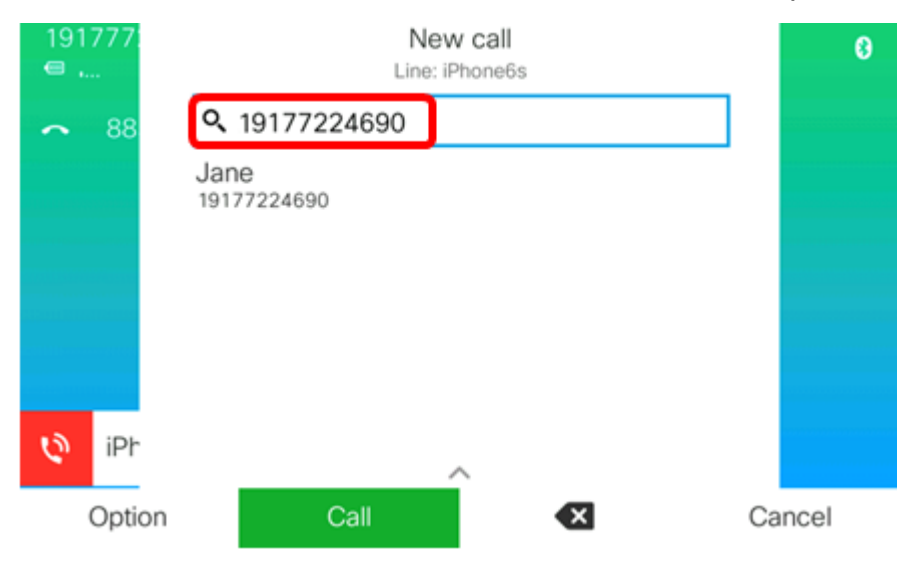

Nota: En este ejemplo, se ingresa 19177224690. Aparecerá el nombre del contacto Jane.

Paso 3. Elija el nombre del contacto y, a continuación, pulse la tecla programada Llamar.

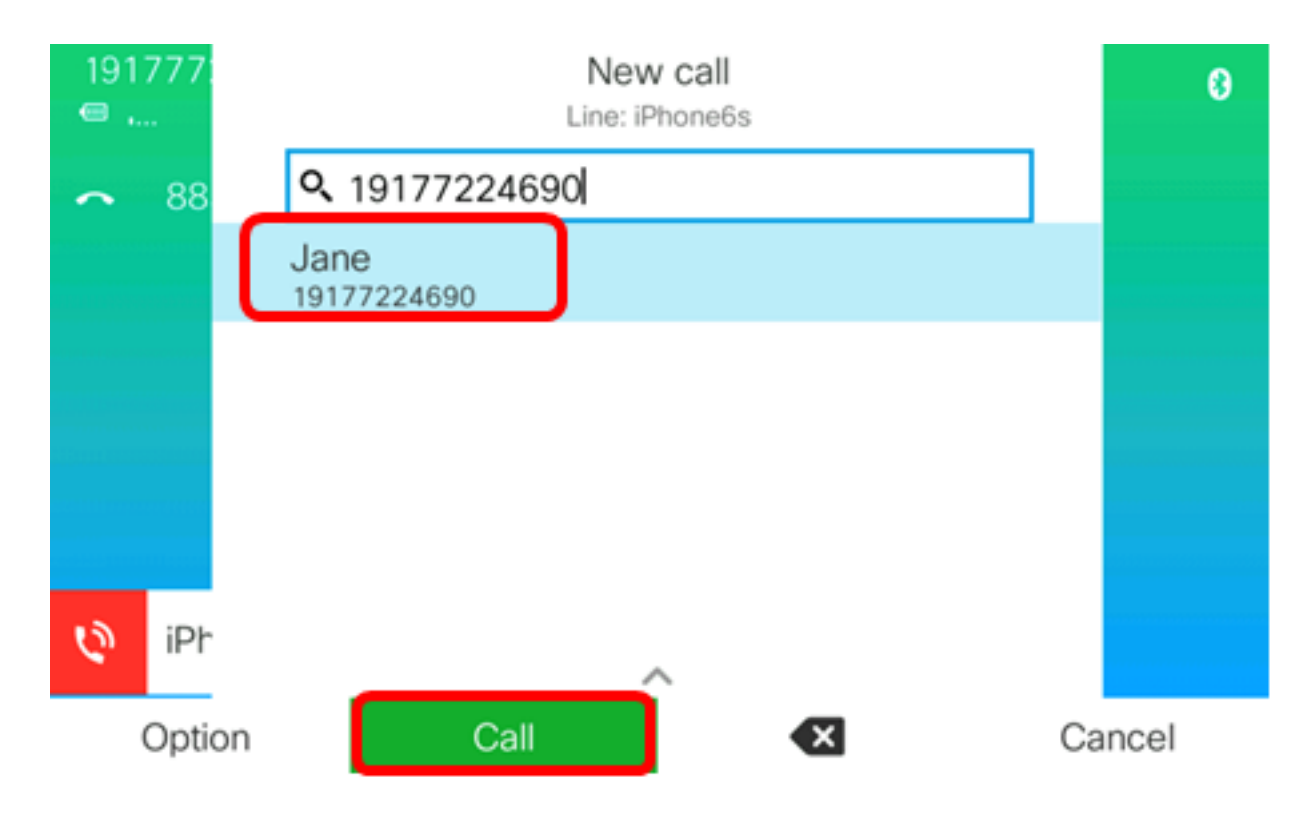

Ahora debe poder buscar y llamar a un contacto móvil a través del teléfono multiplataforma Cisco IP Phone serie 8800.

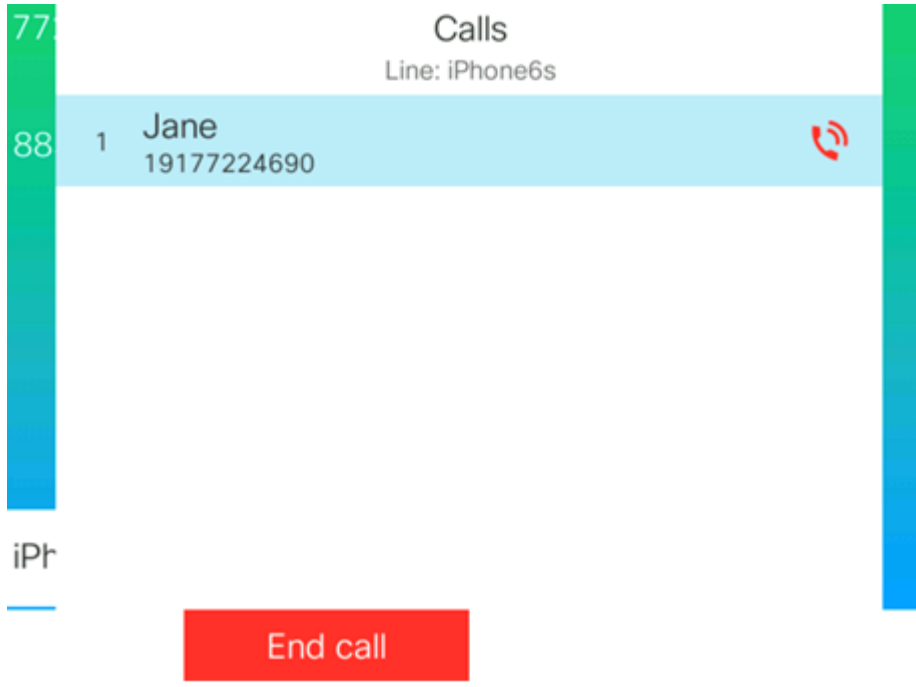

### Eliminar los contactos móviles

Paso 1. Pulse el botón Contactos del teléfono IP.

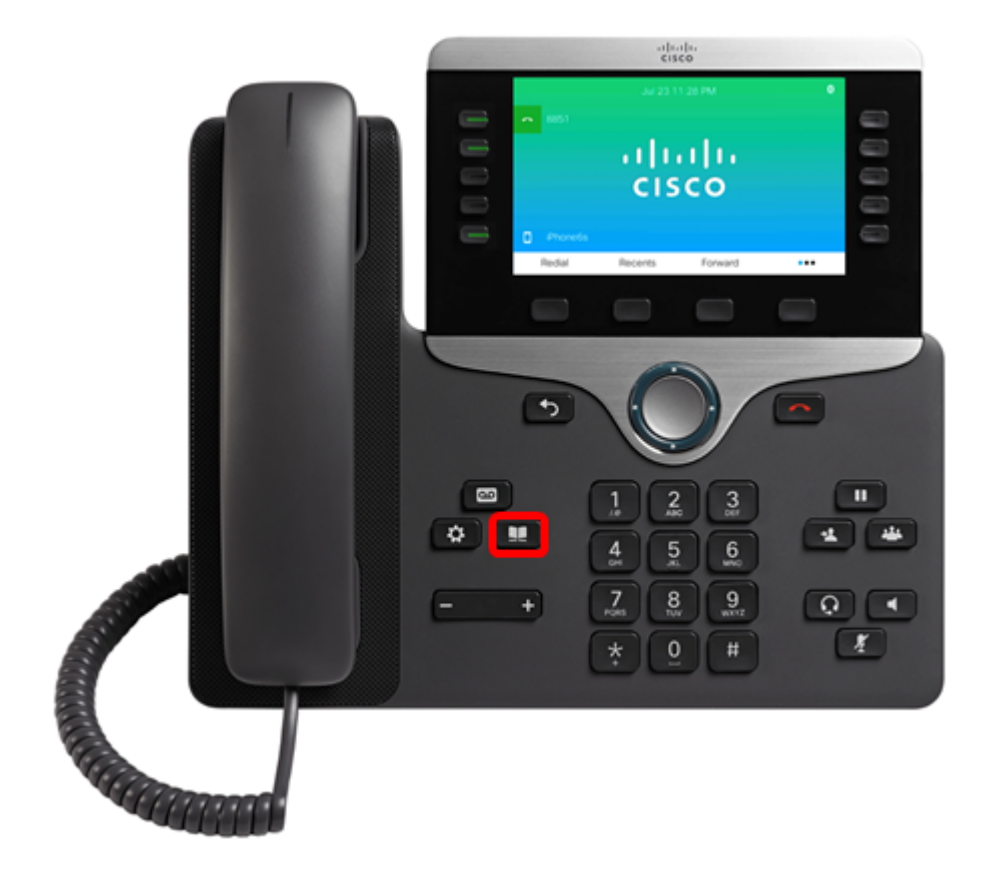

Paso 2. Elija el dispositivo móvil emparejado usando el botón Grupo de navegación.

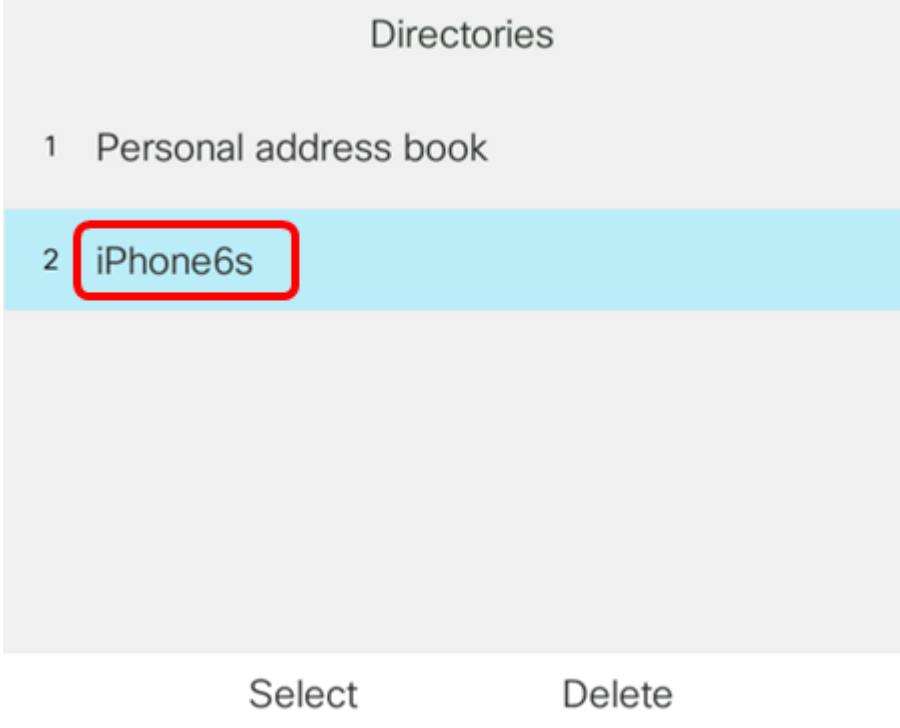

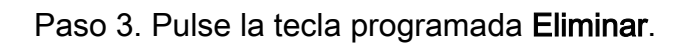

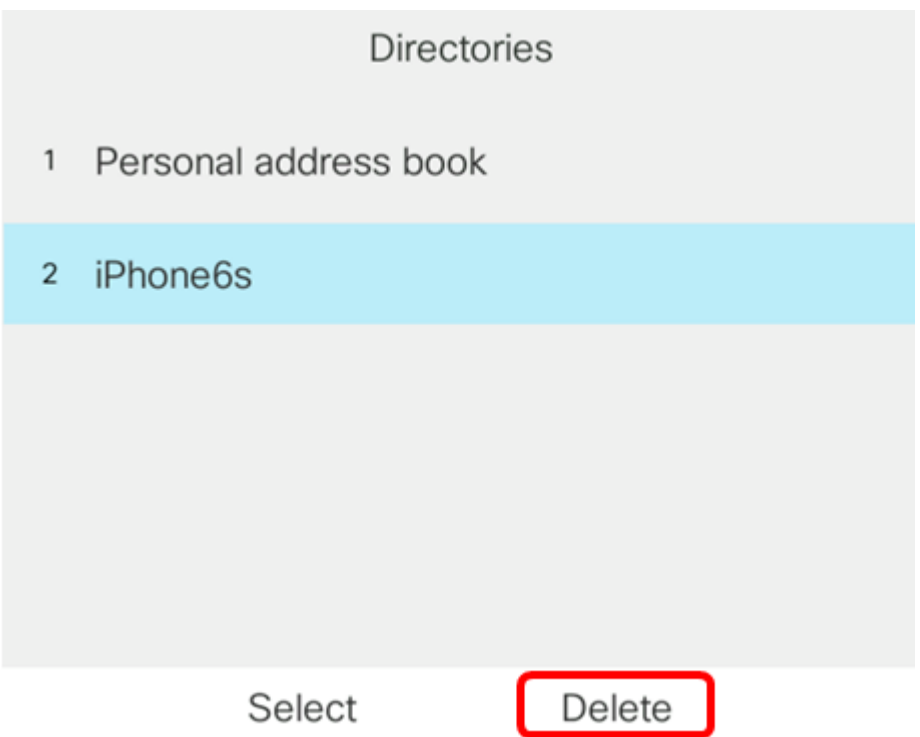

Paso 4. Pulse la tecla programada Aceptar para eliminar todos los contactos móviles. De lo contrario, pulse Cancelar.

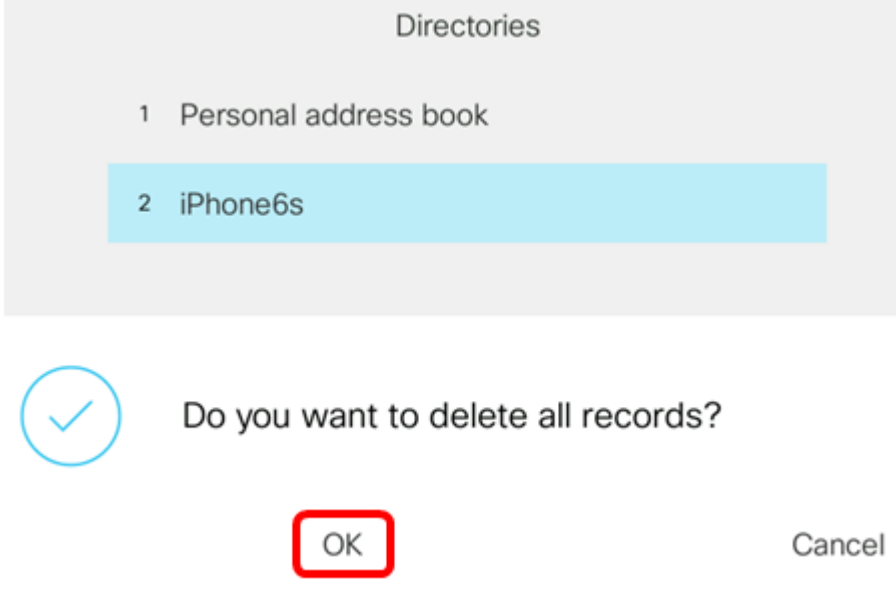

El dispositivo móvil se eliminará de la lista Directorios.

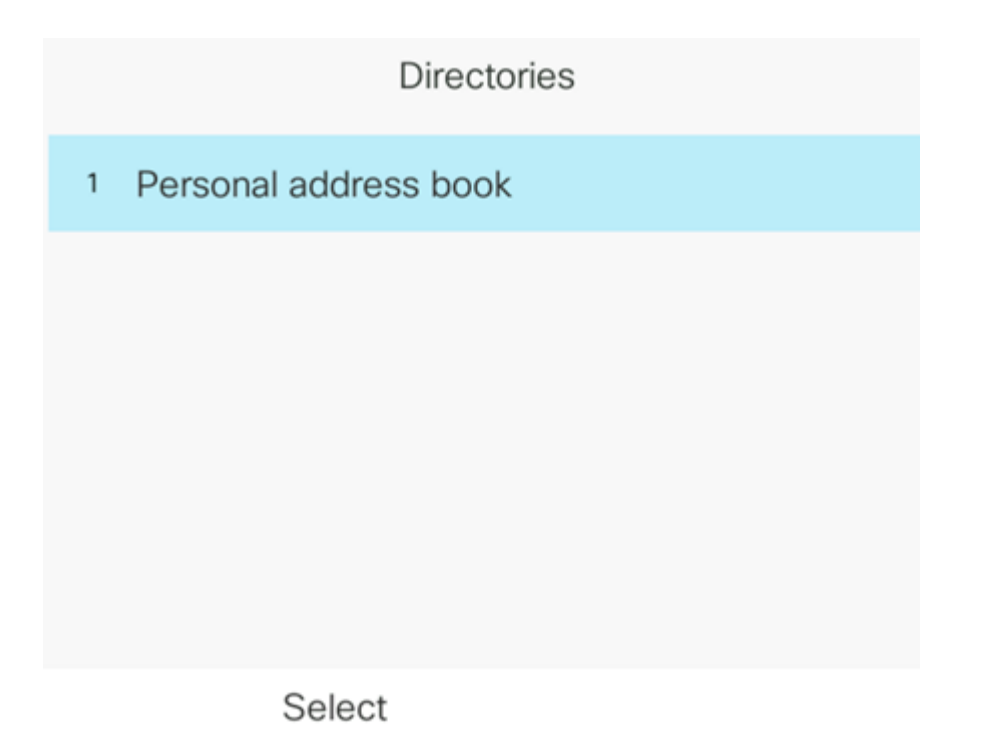

Ahora debería haber eliminado correctamente todos los contactos móviles del teléfono multiplataforma Cisco IP Phone serie 8800.